# studioxPS

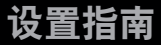

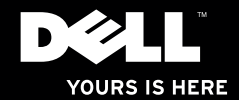

# studioxPs

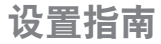

型号 PP35L

# 注、小心和警告

■ 注:"注"表示可以帮助您更好地使用计算机的重要信息。

小心:"小心"表示可能会损坏硬件或导致数据丢失,并告诉您如何避免此类问题。

警告:"警告"表示可能会导致财产损失、人身伤害甚至死亡。

#### 本说明文件中的信息如有更改,恕不另行通知。

© 2010 Dell Inc. 版权所有,翻印必究。

未经 Dell Inc. 书面许可,严禁以任何形式对这些材料进行复制。

此文本中所使用的商标: Dell、DELL徽标、StudioXPS、SolutionStation和DellConnect均是Dell Inc.的商标: Intel 是Intel Corporation在美国和/或其他国家或地区的注册商标, Core是其商标; Microsoft、Windows、Windows Vista 和 Windows Vista 开始按钮徽标是 Microsoft Corporation 在美国和/或其他国家或地区的商标或者注册商标; Blu-ray Disc 是 Blu-ray Disc Association 的商标; Bluetooth 是 Bluetooth SIG, Inc. 拥有的注册商标, Dell 在其授权下使用。

本说明文件中述及的其他商标和商品名称是指拥有相应标记和名称的公司或其制造的产品。Dell Inc. 对不属于自己 的商标和商品名称不拥有任何所有权。

2010 年 3 月 P/N YN2JX Rev.A00

目录

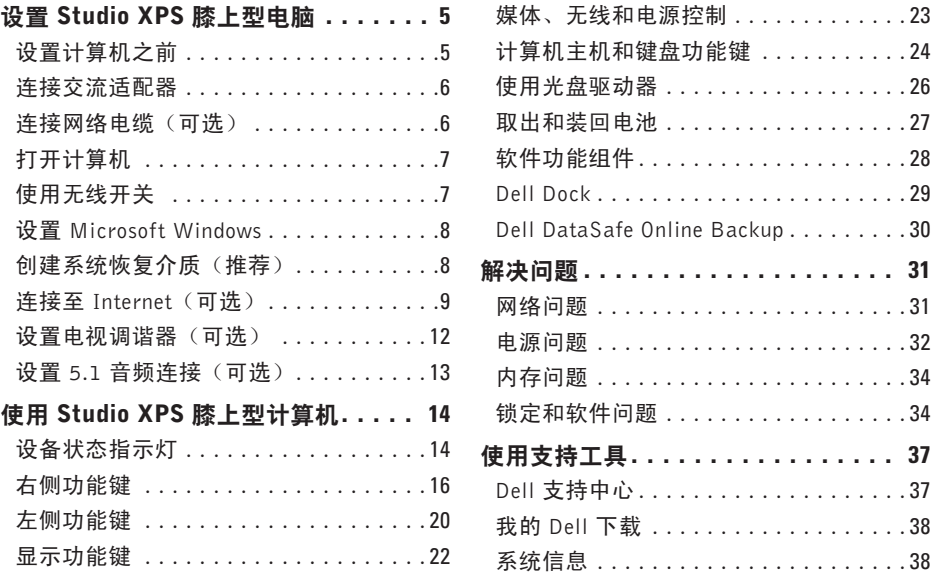

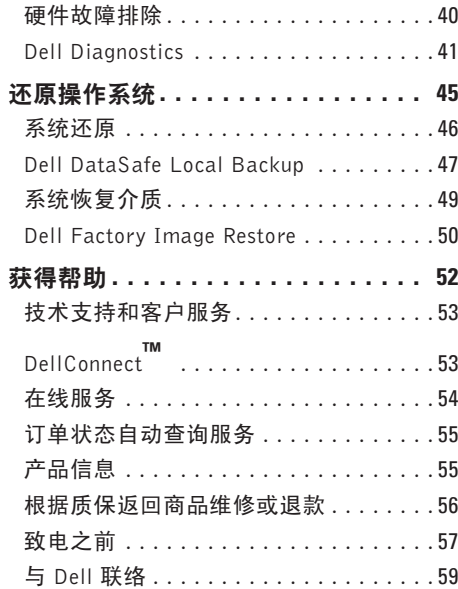

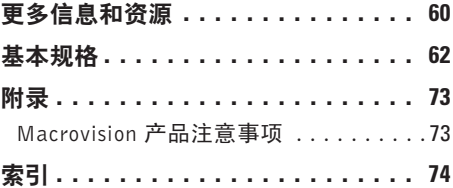

# <span id="page-6-0"></span>设置 Studio XPS 膝上型电脑

本节提供了设置StudioXPS™ 1640/1645/1647 膝上型计算机和连接外围设备的信息。

# 设置计算机之前

在定位计算机时,确保电源易于使用、通风良 好,且有水平面可放置计算机。

限制计算机周围的气流可能导致计算机过 热。为了防止过热,请至少在计算机背面留出 10.2 厘米(4 英寸)的空间, 在其他各面至少 留出 5.1 厘米(2 英寸)的空间。切勿在计算 机开启时将其置于密闭空间内,例如箱柜、 电脑包或抽屉中。

- 警告: 请勿将物品推入或阻塞通风孔, 或 ЛN 使灰尘沉积在通风孔处。Dell™ 计算机加 电时,请勿将其放在通风不佳的环境中, 例如闭合的公文包,或织物表面,例如地 毯或垫子。通风受阻可能会损坏计算机, 降低计算机的性能或引起火灾。计算机开 始发热时会打开风扇。风扇噪声正常表示 风扇或计算机无问题。
- 警告:在计算机上放置或堆积重物或尖锐 物品可能会对计算机造成永久性损坏。

<span id="page-7-0"></span>设置 Studio XPS 膝上型电脑

# <span id="page-7-1"></span>连接交流适配器

将交流适配器连接至计算机,然后将其插入 墙上插座或电涌保护器。

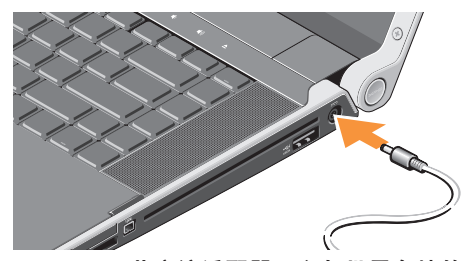

警告:此交流适配器可以与世界各地的 Λ 电源插座配合使用。但是,电源连接器 和配电盘则因国家和地区的不同而有所 差异。使用不兼容电缆或电缆与配电盘 或电源插座连接不当可能会引起火灾或 损害设备。

# 连接网络电缆 (可选)

如果打算使用有线网络连接,请插入网络 电缆。

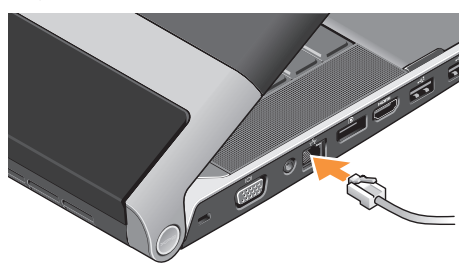

<span id="page-8-0"></span>打开计算机

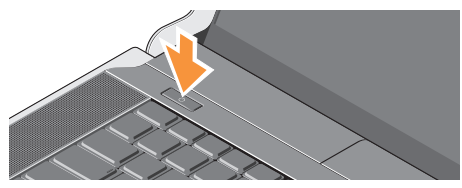

要打开计算机,请轻按中心控制盖上的电源 按钮 $(1)$ , 然后松开。

# <span id="page-8-1"></span>使用无线开关

要在计算机已打开时开启无线开关,请轻触 中心控制盖上的无线图标 (N), 然后松开。

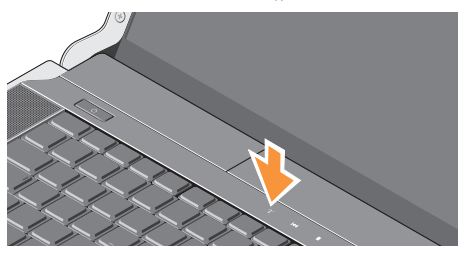

通过此按钮可快速关闭所有无线电(Bluetooth®、 Wi-Fi 和 WWAN), 例如, 在飞机飞行过程 中要求您禁用所有无线电时。按此按钮一 次,关闭所有无线电。再次按此按钮, 返回 首次按此按钮前无线电各自的状态。

# <span id="page-9-0"></span>设置 Microsoft Windows

您的计算机预先配置了您购买时所选的操作 系统。首次设置Microsoft ®Windows®,请遵循 屏幕上的说明。这些步骤是强制性的,可能 要花一些时间才能完成。屏幕将引导您经过 几个步骤,包括接受许可协议、设置首选项 和设置 Internet 连接。

# 小心:切勿中断操作系统的设置过程。 否则可能致使计算机无法使用,从而需 要重新安装操作系统。

- **Z 注: 为了使计算机获得最佳性能, 建议您** 为计算机下载并安装最新的 BIOS 和驱动 程序,网址为 **support.dell.com**。
- **么注:**有关操作系统和功能详情,请参阅 support.dell.com/MyNewDell。

# 创建系统恢复介质(推荐)

Z 注: 建议您设置 Microsoft Windows 后立 即创建系统恢复介质。

系统恢复介质可以将您的计算机恢复到购 买时的工作状态,同时保留原有的数据文 件(无需操作系统光盘)。如果在更改硬 件、软件、驱动器或其他系统设置后计算机 进入不希望出现的运行状态,您可以使用系 统恢复介质进行还原。

创建系统恢复介质需要具备以下条件:

- Dell DataSafe Local Backup
- 最小容量为 8 GB 的 USB 密钥或 DVD-R/DVD+R/Blu-ray Disc™
- 注:Dell DataSafe Local Backup 不支持重 复写入磁盘。

<span id="page-10-0"></span>要创建系统恢复介质:

- **1.** 确保已连接交流适配器(请参阅第 [6](#page-7-1) 页 的"连接交流适配器")。
- **2.** 将磁盘或 USB 密钥插入计算机。
- **3.** 单击开始 → 程序→ Dell DataSafe Local Backup。
- **4.** 单击创建恢复介质。
- **5.** 按照屏幕上的说明操作。
- 注: 有关使用系统恢复介质的信息, 请 参阅第 [48](#page-49-0) 页的"系统恢复介质"。

# 连接至 Internet(可选)

要连接至 Internet,您需要外部调制解调器或 网络连接,以及 Internet 服务提供商 (ISP)。 如果您订购计算机时未订购外部 USB 调制解 调器或 WLAN 适配器,您可以从 www.dell.com 购买。

### 设置有线连接

- 如果使用的是拨号连接,请先将电话线连 接至外部 USB 调制解调器(可选)及墙上 的电话插孔,然后再设置 Internet 连接。
- 如果您使用的是DSL或电缆/卫星调制解调 器连接,请与您的 ISP 或蜂窝式电话服务 联络以获得设置说明。

要完成对有线 Internet 连接的设置,请遵循第 [10](#page-11-0) 页的"设置 Internet 连接"中的说明。

#### 设置无线连接

■ 注: 要设置无线路由器, 请参阅随路由 器附送的文档。

连接到无线路由器后,才能使用无线 Internet 连接。

设置无线路由器的连接:

Windows® 7

- **1.** 确保计算机已启用无线功能(请参阅第[7](#page-8-1)页 上的"使用无线开关")。
- **2.** 保存并关闭所有打开的文件,然后退出所 有打开的程序。
- 3. 单击开始 → 控制面板。
- **4.** 在搜索框中,输入网络,然后单击网络与 共享中心→ 连接到网络。
- **5.** 遵循屏幕上的说明完成设置。

### Windows Vista®

- **1.** 确保计算机已启用无线功能(请参阅第 [7](#page-8-1) 页 上的"使用无线开关")。
- **2.** 保存并关闭所有打开的文件,然后退出所 有打开的程序。
- **3.** 单击**开始 → 连接到**。
- **4.** 遵循屏幕上的说明完成设置。

#### <span id="page-11-0"></span>设置 Internet 连接

ISP和ISP所提供的服务会因国家和地区的不 同而有所差异。联系您的 ISP 以获取您所在 国家/地区可用的服务。

如果您无法连接到 Internet,但过去曾经成功 连接,则可能是ISP服务已停止。请与您的ISP 联 络 以 查 看 服 务 状 态, 或 者 稍 后 再 尝 试 连接。

请准备好您的ISP信息。如果您没有ISP, 连 接到 Internet 向导可以帮助您获得一个。

要设置您的 Internet 连接:

Windows 7

- **1.** 保存并关闭所有打开的文件,然后退出所 有打开的程序。
- 2. 单击**开始 → 控制面板**。
- 3. 在搜索框中, 输入网络, 然后单击**网络与共** 享中心→ 设置一个新的连接或网络→ 连接 到 Internet。

将显示**连接到 Internet** 窗口。

- **乙注:**如果您无法确定要选择的连接类型, 请单击帮助我选择或与您的 ISP 联络。
- **4.** 遵循屏幕上的说明并使用您的 ISP 提供的 设置信息完成设置。

#### Windows Vista

- **1.** 保存并关闭所有打开的文件,然后退出所 有打开的程序。
- 2. 单击开始 ●→ 控制面板。
- 3. 在搜索框中, 输入网络, 然后单击**网络与**  $\Rightarrow$  共享中心 $\rightarrow$  设置一个连接或网络 $\rightarrow$  连接 到因特网。

将显示**连接到因特网**窗口。

- 注: 如果您无法确定要选择的连接类型, 请单击帮助我洗择或与您的 ISP 联络。
- **4.** 遵循屏幕上的说明并使用您的 ISP 提供的 设置信息完成设置。

# <span id="page-13-1"></span><span id="page-13-0"></span>设置电视调谐器(可选)

■ 注: 电视调谐器的可用性可能会随地区 的不同而有所差异。

您可以通过 Media Center 设置电视调谐器。

第一次设置电视调谐器:

如果第一次启动 Media Center,请遵循下列 步骤。

双击桌面上的 Media Center 图标,

- 选择快速设置,
	- 转到主菜单→ 任务→ 设置→ 电视→ 设 置电视信号→ 确认所在区域, 然后按照 提供的说明操作。
	- 转到主菜单→电视+电影→设置电视→ 确认所在区域, 然后按照提供的说明 操作。

– 选择自定义设置,

- 然后按照提供的说明操作。
- 在可选设置屏幕中, 选择配置调谐器、 电视信号和指南。
- 单击下一步并确认您所在的地区。

#### 必要时重新设置电视调谐器:

如果以前曾经启动过MediaCenter,请遵照此 步骤执行。

- **1.** 双击桌面上的 Media Center 图标。
- 2. 转到主菜单→ 任务→ 设置→ 电视→ 设置 电视信号→ 确认所在区域。

# <span id="page-14-0"></span>设置 5.1 音频连接(可选)

设置 5.1 音频连接, 请:

单击开始 → 控制面板→ 其他选项。运行 IDT 音频控制面板。在 Jacks 选项卡中,有三 个连接器图标。按照说明完成设置。

- 1. 单击麦克风图标, 洗择**设备: 后扬声器**, 然后将后扬声器电缆插入到音频输入/麦克 风连接器。
- **2.** 单击中间的耳机图标,选择设备:中心/ LFE 扬声器,然后将中心/低音扬声器电缆插 入到中间的音频输出/耳机连接器。
- **3.** 单击右边的耳机图标,选择设备:前扬声 器,然后将前扬声器电缆插入到右边的音 频输出/耳机连接器。

# <span id="page-15-0"></span>使用 Studio XPS 膝上型计算机

计算机带有若干指示灯、按钮和功能键,可提 供信息,为普通任务提供捷径,节省时间。

设备状态指示灯

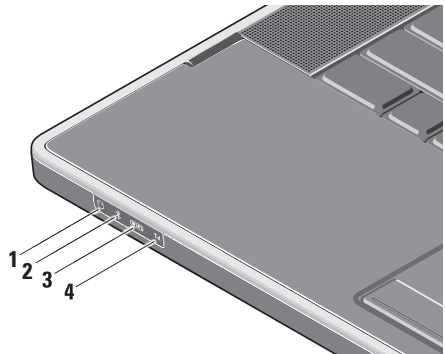

- **<sup>| ⊖ |</sup>硬盘驱动器活动指示灯 –** 在计算机 读取或写入数据时亮起。指示灯闪烁表 示硬盘驱动器活动。
	- 小心:为避免数据丢失,切勿在硬 **盘驱动器活动指示灯闪烁时关闭计** 算机电源。
- **2** Bluetooth® 状态指示灯(可选)– 启用 Bluetooth 无线功能时亮起。

要在计算机已打开时开启无线开关,请 轻触中心控制盖上的无线图标 <sup>(N)</sup>, 然 后松开。

注:Bluetooth 无线技术是一项可选 功能。

要关闭 Bluetooth 无线功能,请按无线图 标或右键单击桌面通知区域中的Bluetooth 图标,然后单击禁用 Bluetooth 无线收 发器。

3 <sup>WED</sup> WiFi 状态指示灯 - 启用内部无线 局域网时亮起。

要在计算机已打开时开启无线开关,请 轻触中心控制盖上的无线图标 <sup>(y)</sup>, 然 后松开。

 $4$  MI WWAN 状态指示灯 – 启用 WWAN 时亮起。

要在计算机已打开时开启无线开关,请 轻触中心控制盖上的无线图标 <sup>(Y)</sup>, 然 后松开。

<span id="page-17-0"></span>右侧功能键

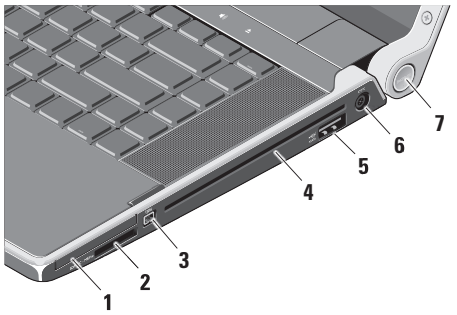

- 1<sup></sup> E⊂ ExpressCard 插槽 支持一个 ExpressCard。
	- **//注: 计算机出厂时, 在ExpressCard** 插槽中安装了塑料挡片。挡片保 护未使用的插槽,以免受到灰尘 以及其他尘粒污染。插槽不安装 ExpressCard 时应保留挡片;其他 计算机中的挡片可能不适用于您的 计算机。

**2** SD/MMC - MS/Pro - xD

8 合 1 媒体卡阅读器 – 提供浏览和共享 存储在以下数字内存卡中数字照片、音 乐、视频和文件的方便快捷的方式:

- 安全数字 (SD) 内存卡
- 安全数字高容量 (SDHC) 卡
- 安全数字输入/输出 (SDIO) 卡
- 多媒体卡 (MMC)
- 记忆棒
- 记忆棒 PRO
- xD-图片卡(M 型和 H 型)
- Hi Density-SD
- 22 注: 计算机出厂时, 在介质卡插槽 中安装了塑料挡片。挡片保护未使 用的插槽,以免受到灰尘以及其他 尘粒污染。插槽不安装介质卡时应 保留挡片。其他计算机中的挡片可 能不适用于您的计算机。
- **1394 IEEE 1394 连接器 –** 连接至高速 串行多媒体设备,例如数字摄像机。
- **4** 光盘驱动器 仅播放或刻录标准尺寸和  $m \times k$  (12 厘米) 的 CD 和 DVD。插入光 盘时确保贴有打印字样或书写字样的一 面朝上。
	- 注 : 切 勿 使 用 非 标 准 尺 寸 或 尖 锐的光盘(包括小型光盘和小型 DVD),否则会损害光驱。

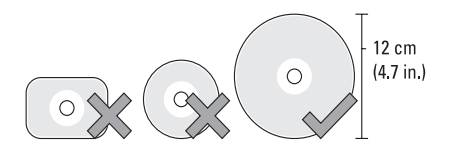

5  $\left[\frac{1}{eSATA}/\frac{1}{2}S_A + S_A + S_B\right]$  eSATA/USB 组合接口, 带有 USB PowerShare – 连接至 eSATA 兼容性存储 设备(例如外部硬盘驱动器或光盘驱动 器)或 USB 设备(例如鼠标、键盘、打 印机、外部驱动器或 MP3 播放器)。

此连接器也可用在计算机电源打开/关闭 或处于休眠状态时为 USB 设备充电。当 计算机电源关闭或处于休眠状态时,此 功能在某些外部 USB 设备上不起作用, 尽管它们与 USB 规范兼容。这种情况 下,请打开计算机电源对设备充电。

- 注: 如果计算机在 USB 设备充电过 程中关闭电源或转入休眠状态, 请 先拔下 USB 设备, 然后将其重新插 入并继续对设备充电。
- 注:当电池寿命仅剩总寿命的 10% 时,将自动关闭 USB PowerShare。
- 6<sup>---</sup> 交流适配器连接器 连接到为计算 机供电并为电池充电的交流适配器。

#### **7** 电源指示灯 – 计算机电源开启时亮起。 不同的灯光指示不同的内容:

#### 电池供电时:

- 稳定的白色 计算机正在电池电源下 运行
- 稳定的琥珀色 电池电量低
- 呈琥珀色闪烁 电池电量严重不足
- 白色闪烁 计算机处于休眠状态

### 交流适配器供电时:

- 稳定的白色 计算机已通电且电池已 充电
- 白色闪烁 计算机处于待机状态

#### <span id="page-21-0"></span>使用 Studio XPS 膝上型计算机

左侧功能键

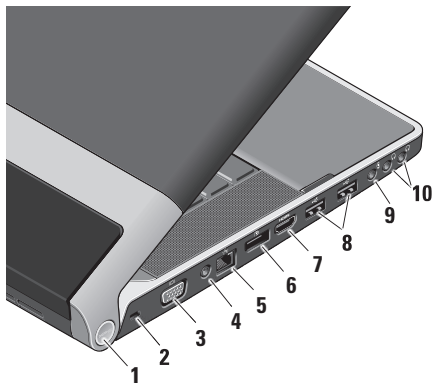

**1** 电源指示灯 – 计算机电源开启时亮起。 不同的灯光指示不同的内容:

电池供电时:

- 稳定的白色 计算机正在电池电源下 运行
- 稳定的琥珀色 电池电量低
- 呈琥珀色闪烁 电池电量严重不足
- 白色闪烁 计算机处于休眠状态

#### 交流适配器供电时:

- 稳定的白色 计算机已通电且电池已 充电
- 白色闪烁 计算机处于待机状态
- **2** 安全缆线孔 可用于将市面上购买的防 盗设备连接至计算机。
	- 24 注: 购买防盗设备前, 请确保其能 够与计算机的安全缆线孔配合使用。
- │I❑I│ VGA 连接器 连接至显示器或投 影仪。
- **4** 天线输入连接器(在受支持的型号上) 通过一个 MCX 连接器连接到外部天线, 以使用电视调谐卡(可选)观看节目。有 关电视调谐卡设置的更多详情,请参阅第 [12](#page-13-1) 页的"设置电视调谐器(可选)"。
- 5 <sup>| 古古|</sup> 网络连接器 如果您使用电缆网络 信号,此连接器将您的计算机连接至网 络或宽带设备。
- **Ⅰ D** DisplayPort 连接器 数字接口标 准连接器,支持外部 DisplayPort 显示器 和投影仪。
- **├<sup>10㎡</sup> HDMI连接器 –** 连接到提供 5.1 音频 和视频信号的电视。
	- 24 注: 与显示屏共同使用时, 仅读取 视频信号。
- **8 8** USB 连接器 (2 个) 连接至 USB 设备,例如鼠标、键盘、打印机、外部 驱动器或 MP3 播放器。
- 9  $\sqrt{\Psi}$  音频输入/麦克风连接器 连接至麦 克风或输入信号,供音频程序使用。
- 10 | **[e] | 音频输出/耳机连接器(2 个)\_** 连接 一对或两对耳机,或将音频传送至有源扬 声器或声音系统。音频信号对于两个连 接器都相同。

# <span id="page-23-0"></span>显示功能键

显示屏面板内置一个照相机和一个双数字阵 列麦克风。

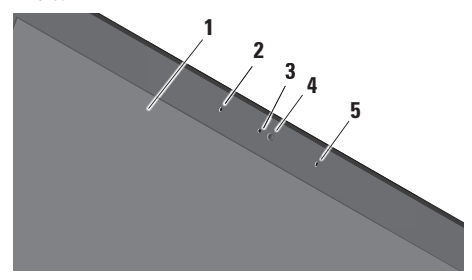

- **1** 显示屏 根据你购买计算机时的选择不 同,您的显示屏也可能不同。有关显示 屏的详情,请参阅《Dell 技术指南》
- **2** 数字阵列左麦克风 与数字阵列右麦克 风结合,为视频聊天和录音提供高质量 的声音。
- **3** 摄像头活动指示灯 摄像头打开时亮 起。
- **4** 摄像头 适于视频抓拍、会议和聊天的 内置摄像头。根据您在购买计算机时所 做的选择,摄像头可能配有高级面部识 别软件。
	- FastAccess 面部识别(可选)– 有助于 保证计算机的安全。此可选面部识别软 件在您每次登录计算机时都会对您的面 部进行分析和识别,从而尽量减少使用 密码手动登录的需要。有关详情,请单 击开始 → 程序→ FastAccess。
- **5** 数字阵列右麦克风 与数字阵列左麦克 风结合,为视频聊天和录音提供高质量 的声音。

# <span id="page-24-0"></span>媒体、无线和电源控制

要使用媒体、无线和电源控制,请轻触图标并松开。控制键的图标将在 2 秒内闪亮,确认您 的选择,然后熄灭。

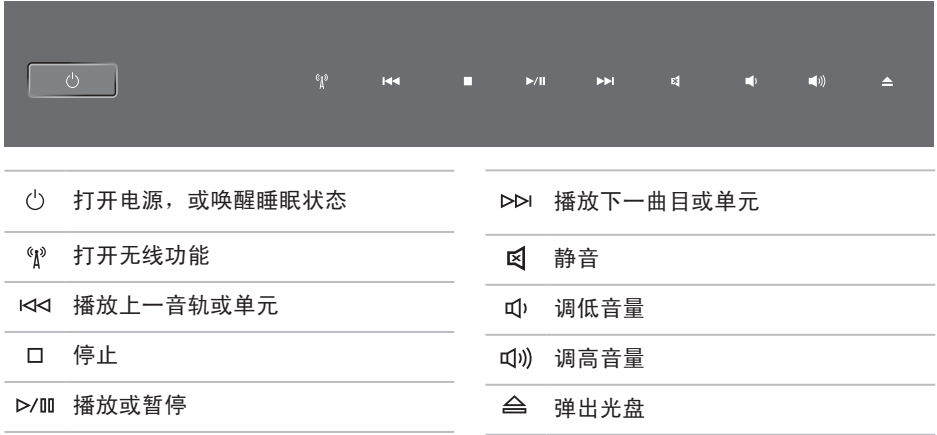

<span id="page-25-0"></span>计算机主机和键盘功能键

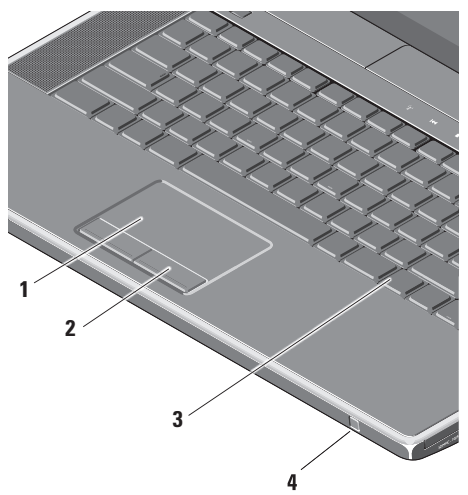

**1** 触摸板 – 提供鼠标移动光标、拖动或移 动所选项目和敲击表面单击左键等功能。 它支持环状滚动和缩放。要更改环状滚 动和缩放设置,请在桌面的通知区域中 双击 Dell 触摸板图标。 在滚动选项卡中,启用或禁用滚动或环

状滚动,并选择滚动区域的宽度和滚动 速度。

在动作选项卡中,启用或禁用单指缩放 (将手指上下移动来执行放大和缩小) 或挤压缩放(伸开两个手指或将两个手 指放在一起来执行放大和缩小)。

- 2 触**摸板按钮** 类似鼠标左键和右键单击 功能。
- **3** 感应式夜光键盘 感应式夜光键盘通过 照明使键盘上所有符号在黑暗条件下可 见。有关键盘的详情,请参阅《Dell 技 术指南》。
	- 感应式夜光键盘/触摸板亮度设置 按 <Fn> + 右方向键可在三种照明状态之 间切换(按照提供的顺序)。
	- 三种照明状态为:
	- a. 全键盘/触摸板照明(默认设置)
	- b. 无照明
	- c. 半键盘/触摸板照明

**4** 消费性红外端口 – 允许由 Dell Travel Remote(一个可以在不使用时存放在 ExpressCard 插槽中的可选设备)控制某些软 件应用程序。

# <span id="page-27-0"></span>使用光盘驱动器

小心:切勿使用非标准尺寸或尖锐的光 盘(包括小型光盘和小型 DVD), 否则 会损害光驱。

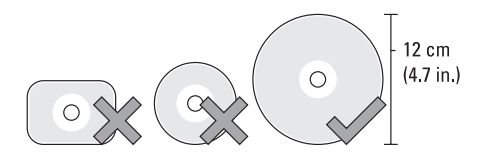

■ 注: 计算机播放或录制 CD 和 DVD 时, 切勿移动计算机。

将光盘标签面向上放置在光盘插槽中央, 然 后将光盘轻轻推入插槽内。驱动器会自动将 光盘卷入,开始读取光盘内容。

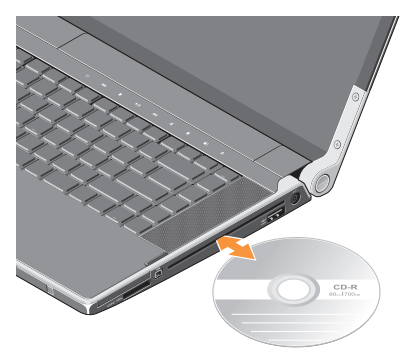

要使光盘从光驱中弹出,轻轻按下弹出控制 按钮 会。控制按钮会闪烁几秒钟,以便在弹 出光盘前确认。

# <span id="page-28-0"></span>取出和装回电池

- 警告:使用不兼容的电池可能会增加起 火或爆炸的危险。此计算机仅可使用从 Dell 购买的电池。切勿使用其他计算机 的电池。
- 警告:取出电池前,请关闭计算机,拔 下外部电缆(包括交流适配器)。

要取出电池,请:

- **1.** 关闭计算机并将其倒置。
- **2.** 将电池释放闩锁朝计算机的那一侧滑动并 按入到位。
- **3.** 将电池取出。

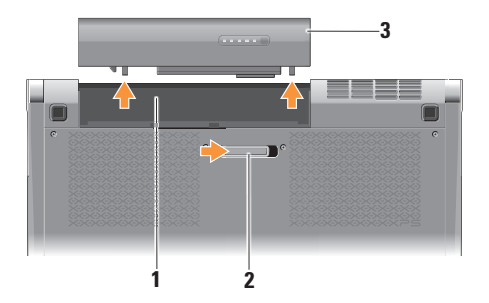

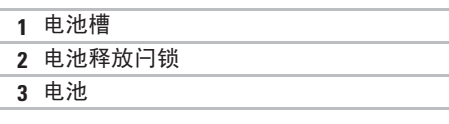

要装回电池,请将电池滑入电池槽,直至其 就位。

# <span id="page-29-0"></span>软件功能组件

■ 注: 有关本节中所述功能的详情, 请参 阅硬盘驱动器上或 support.dell.com 上 的《Dell 技术指南》。

### 生产率和通信

您可以使用计算机创建演讲稿、宣传手册、 问候卡片、宣传单和电子表格。您还可以使 用计算机中安装的应用程序编辑和查看数 字照片和图像。查看购买订单,了解您计算 机上安装了哪些软件。

连接到互联网后,您可以访问网站、设立电子 邮件账户,上传和下载文件,以及其它操作。

#### 娱乐和多媒体

您可以使用计算机观看视频,玩游戏,创建自 己的 CD, 听音乐和 Inernet 广播电台。光驱可 能支持多种光盘介质格式,包括 CD 和 DVD。

您可以从便携式设备,例如数码相机和手机 中下载或复制照片和视频文件。可选的软件 应用程序使您能够组织和创建音乐和视频文 件, 这些文件可记录至光盘, 保存在 MP3 播 放器和手持式娱乐设备等便携式产品中,也 可以通过直接连接的电视、投影仪和家庭影 院设备播放和查看。

# <span id="page-30-0"></span>Dell Dock

Dell Dock 是提供对常用应用程序、文件和文件夹进行便捷访问的一组图标。可通过下列方式 对 Dock 进行个性化设置:

- •添加或删除图标
- •将相关图标按类别分组
- •更改 Dock 的颜色和位置
- •更改图标的行为

$$
\bigcirc \bullet \in \Omega \bullet \vee \bigcirc \square \bigcirc \bullet
$$

#### 添加类别

- 1. 右键单击 Dock, 然后单击**添加→类别**。 此时即会显示添加/编辑类别窗口。
- **2.** 在标题字段中输入类别的标题。
- **3.** 从选择图像:框中选择类别的图标。

#### **4.** 单击保存。

#### 添加图标

将图标拖放到 Dock 或类别。

#### 删除类别或图标

- 1. 右键单击 Dock 上的类别或图标, 然后单 击删除快捷方式或删除类别。
- **2.** 按照屏幕上的说明操作。

#### 个性化 Dock

- 1. 右键单击 Dock, 然后单击**高级设置...**。
- **2.** 选择所需选项对 Dock 进行个性化。

<span id="page-31-0"></span>使用 Studio XPS 膝上型计算机

# Dell DataSafe Online Backup

- 注:Dell DataSafe Online 并非所有地区都 可用。
- 么注: 推荐使用宽带连接, 以获得更快的 上传/下载速度。

Dell DataSafe Online 是自动备份和恢复服务, 可帮助保护您的数据和其他重要文件避免灾难 性意外,如被盗、失火或自然灾害。您可使用 密码保护的账户来访问您的计算机服务。

有关详情, 请转至 delldatasafe.com。 要调度备份文件:

- **1.** 在任务栏中双击 Dell DataSafe Online 图标 ●。
- **2.** 按照屏幕上显示的说明操作。

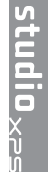

<span id="page-32-0"></span>解决问题

本节介绍计算机故障排除信息。如果遵循以下 原则还不能解决问题, 请参阅第 [37](#page-38-1) 页的"使 用支持工具"或第 [59](#page-60-1) 页的"与 Dell 联络"。

警告:仅经过培训的维修人员才能打开主 机盖。有关高级服务和故障排除说明,请 参阅 support.dell.com 上的服务手册。

# 网络问题

#### 无线连接

#### 如果失去无线网络连接

- 无意按下无线开关,将禁用您的无线连 接。要在计算机已打开时开启无线开关, 请轻触中心控制盖上的无线图标 "I", 然 后松开。您可以使用任务栏中的 Dell 无线 **局域网卡公用程序**管理无线局域网。也可 使用 Windows 无线网络连接(通过"控 制面板"访问)来管理无线局域网。
- 干扰可能会阻断或中断无线连接。尝试将计 算机移动到距离无线路由器较近的位置。

#### <span id="page-33-0"></span>有线连接

# 如果有线网络连接丢失

- 电缆松开或已损坏。
- 验证网络电缆的两端均已连接。如果有, 请尝试使用另一网络电缆。

集成网络连接器上的链路完整性指示灯让您 可以通过其确认连接是否正常,并能提供状 态信息:

- 绿色 10 Mbps 网络和计算机的连接 良好。
- 橙色 100 Mbps 网络与计算机连接良好。
- 黄色 1000 Mbps 网络与计算机连接 良好。
- 不亮 计算机未检测到与网络的物理 连接。
- 注: 网络连接器上的链路完整性指示灯 仅适用于有线电缆连接。链路完整性指 示灯不指示无线连接状态。

# 电源问题

铰链上的电源/电池指示灯指示以下情况:

#### 电池供电时:

- 稳定的白色 计算机正在电池电源下运行
- 稳定的琥珀色 电池电量低
- 呈琥珀色闪烁 电池电量严重不足

# 交流适配器供电时:

- 稳定的白色 计算机已通电且电池已充电
- 白色闪烁 计算机处于待机状态

如电源指示灯不亮 — 计算机已关闭或未接通 电源。

- 取下交流适配器并尝试只使用电池打开计 算机。
- 取出电池并尝试只使用交流适配器打开计 算机。
- 检查交流适配器电缆两端的连接。确保交流 适配器上的指示灯亮起。如果指示灯不亮, 则尝试将交流适配器插入另一电源插座。

如果电源指示灯呈白色稳定,而计算机未响应 显示屏可能不响应。按电源按钮直到计算机关 闭,然后重新打开。如果问题仍然存在,请参 阅 support.dell.com 上的《Dell 技术指南》。

如果电源指示灯呈白色闪烁 — 计算机处于待 机模式。按键盘上的任意键,使用触摸板或 连接鼠标移动指针,或按电源按钮,使计算 机恢复正常状态。

如果您遇到阻碍计算机接收信息的干扰 — 存 在通过中断或阻断其他信号造成干扰的无用 信号。其他可能的干扰因素包括:

- 电源、键盘和鼠标延长电缆
- 连接到同一配电盘上的设备太多
- 多个配电盘连接至同一个电源插座

# <span id="page-35-0"></span>内存问题

如果遇到内存问题—

- 检查内存模块是否与您的计算机兼容。您 的计算机支持 DDR3 内存。有关您计算机 支持内存类型的更多信息,请参阅第[62](#page-63-1)页 的"基本规格"。
- 运行 Dell Diagnostics(请参阅第 [41](#page-42-1) 页中的 "Dell Diagnostics")。
- 重置内存模块(请参阅 support.dell.com 上的**服务手册**),以确保计算机可与内存 成功通信。

# 锁定和软件问题

如果计算机不启动 — 确保电源电缆已稳定连 接计算机和电源插座。

如果程序停止响应 — 结束此程序:

- **1.** 同时按 <Ctrl> 键、<Shift> 键 和  $lt$  Fsc $>$ 键。
- **2.** 单击应用程序。
- **3.** 单击不再响应的程序。
- **4.** 单击结束任务。

如果程序反复崩溃 — 检查软件说明文件。如 果有必要,请卸载并重新安装程序。

24 注: 软件安装说明通常包含在软件的说 明文件或光盘(CD 或 DVD)上。
### 如果计算机停止响应或出现蓝屏 —

小心:如果无法执行操作系统关闭操 作,则可能会丢失数据。

关闭计算机。如果在键盘上按键或移动鼠标 都没有响应,请按住电源按钮至少 8 至 10 秒 钟,直到计算机电源关闭,然后重新启动计 算机。

### 如果程序是面向较早的 Microsoft® Windows® 操作系统设计的 —

请运行 Program Compatibility Wizard(程序兼 容性向导)。程序兼容性向导对程序进行配 置,以确保其能够在与早期版本的 Microsoft Windows 操作系统类似的环境中运行。

#### Windows® 7

- 1. 单击**开始 + → 控制面板→ 程序→ 运行为** 较早版本的 Windows 制作的程序。
- 2. 在欢迎屏幕上,单击下一步。
- **3.** 按照屏幕上的说明操作。

Windows® Vista

- 1. 单击开始 → 控制面板→ 程序→ Use an older program with this version of Windows(将较早的程序与此版本的 Windows 一起使用)。
- 2. 在欢迎屏幕上, 单击**下一步**。
- **3.** 按照屏幕上的说明操作。

### 如果有其他软件问题 —

- 立即备份文件。
- 使用病毒扫描程序检查计算机。
- 保存并关闭所有打开的文件或程序,然后 通过开始 2 菜单关闭计算机。

解决问题

- 请查看软件说明文件或与软件制造商联 络,以获取故障排除信息:
	- 确保程序与计算机上安装的操作系统 兼容。
	- 确保计算机符合运行软件所需的最低 硬件要求。有关信息,请参阅软件说明 文件。
	- 确保已正确安装和配置程序。
	- 验证设备驱动程序与程序并不冲突。
	- 如果有必要,请卸载并重新安装程序。
	- 记下在故障排除的帮助中显示的所有错 误消息。

# 使用支持工具

# Dell 支持中心

Dell 支持中心可帮助您查找所需的服务、支 持和特定于系统的信息。

要启动应用程序,请单击任务栏中的

Dell支持中心主页会显示您的计算机的型号、 服务标签、快速服务代码和服务联络信息。 主页还提供访问以下项的链接:

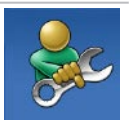

自助(故障排除、安全、系统 性能、网络/Internet、备份/恢 复和 Windows 操作系统)

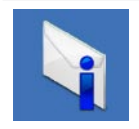

警报(与计算机相关的技术支 持警报)

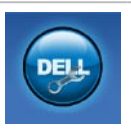

Dell提供的帮助 (DellConnect™ 技术支持、客户服务、培训 和指南、Solution Station 操作 步骤帮助和 PC CheckUp 在线 扫描)

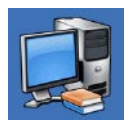

系统信息(系统说明文件、保 修信息、系统信息、升级件与 附件)

<span id="page-38-0"></span>有关 Dell 支持中心和可用支持工具的详情, 请单击 support.dell.com 上服务选项卡。

## 我的 Dell 下载

么注: "我的 Dell 下载"并非所有地区都 可用。

新计算机上预装的软件中有一部分不包括在 备份CD或DVD上。这种软件现在可通过"我 的DELL下载"获取。您可从该Web站点中下 载可用软件进行重新安装或创建您自己的备 份介质。

要注册和使用"我的 Dell 下载":

**1.** 转至 downloadstore.dell.com/media。

**2.** 按照屏幕上的说明注册并下载软件。

重新安装或创建软件备份介质以备将来使用。

# 系统信息

如果您的计算机出现问题或错误,可能会显 示系统消息,帮助您确定其原因以及解决此 问题需采取的行动。

■ 注: 如果以下示例中未列出您收到的信 息,请参阅显示该信息时所运行操作系 统或程序的说明文件。也可参阅计算机 或 support.dell.com 上的《Dell 技术指 南》, 或者参阅第 [59](#page-60-0) 页的"与 Dell 联 络"以获取帮助。

**Alert! Previous attempts at booting this system have failed at checkpoint [nnnn]. For help in resolving this problem, please note this checkpoint and contact Dell Technical**  Support (警告! 先前尝试引导此系统在检验 点 [nnnn] 处失败。有关解决此问题的帮助, 请记录此检验点并与 Dell 技术支持联系)— 计 算机因同一个错误连续三次未完成启动例行程 序 (请杳看第 [59](#page-60-0) 页中的"与 Dell 联络",以获 得帮助)。

**CMOS checksum error**(CMOS 校验和错误)— 可能的系统板故障或RTC电池电量不足。更换 电池。请参阅 support.dell.com 上的服务手册 或参阅第[59](#page-60-0)页的"与Dell联络"以获得帮助。 CPU fan failure (CPU 风扇故障) — CPU 风扇出现故障。更换 CPU 风扇。请参阅 support.dell.com 上的服务手册。

Hard-disk (HDD) drive failure (硬盘驱动器 故障)— 开机自检过程中可能出现硬盘驱动 器故障(请参阅第 [59](#page-60-0) 页的"与 Dell 联络"以 获得帮助)。

Hard-disk drive read failure (硬盘驱动器读 取故障)— 硬盘驱动器在引导测试过程中可 能出现故障(请参阅第 [59](#page-60-0) 页的"与 Dell 联 终"以获得帮助)。

Keyboard failure (键盘故障) — 键盘出 现故障或电缆松动。确保键盘已连接。如 果是键盘出现故障,请更换键盘。请参阅 support.dell.com 上的服务手册以获取帮助。

No boot device available (无引导设备) — 硬 盘驱动器上无可引导分区,硬盘驱动器电缆 松开,或无可引导设备。

- 如果将硬盘驱动器用作引导设备,请确保 电缆已连接,并且驱动器已正确安装并已 分区,可以用作引导设备。
- 进入系统设置并确保引导顺序信息正确 (请参阅计算机或 support.dell.com 上的 《Dell 技术指南》)。

No timer tick interrupt (无计时器嘀嗒信号 中断) — 系统板上的芯片可能出现故障, 或 母板出现故障(请参阅第 [59](#page-60-0) 页上的"与 Dell 联络",以获取帮助)。

使用支持工具

USB over current error (USB 过电流错误) — 断开 USB 设备的连接。您的 USB 设备需要 更多电量,以正确运行。使用外部电源连接 USB 设备, 如果您的设备有两根 USB 线, 将 两根线都连上。

NOTICE - Hard Drive SELF MONITORING SYSTEM has reported that a parameter has exceeded its normal operating range. **Dell recommends that you back up your data regularly. A parameter out of range may or may not indicate a potential hard drive problem** (注意 - 硬盘驱动器自我监测系统报告某 个参数已超出其正常运行范围。 De ll 建 议 您 定 期 备 份 数 据 。 超 出 正 常 范 围 的 参 数 可 能 表 示 潜 在 的 硬 盘 问 题, 也 可 能 不 会)— S.M.A.R.T 错误、可能的硬盘故障。 可在 BIOS 设置中启用或禁用此功能(见第 [59](#page-60-0) 页的"与 Dell 联络"以获得帮助)。

# 硬件故障排除

如果在操作系统设置过程中未检测到某个设 备,或者虽然已检测到该设备但配置不正确, 则可以使用硬件故障排除解决不兼容问题。 要启动硬件故障排除,请执行以下操作:

- 1. 单击**开始 ●→ 帮助和支持。**
- **2.** 在搜索字段中键入 hardware troubleshooter(硬件故障排除), 然后按 <Enter> 键开始搜索。
- 3. 在搜索结果中, 洗择最能说明问题的洗项, 然后遵循其余的故障排除步骤进行操作。

# <span id="page-42-0"></span>Dell Diagnostics

如果您的计算机出现问题,在与 Dell 联络寻 求技术帮助之前,请执行第 [34](#page-35-0) 页的"锁定和 软件问题"检查并运行 Dell Diagnostics。

- 注:Dell Diagnostics 只能在 Dell 计算机 上使用。
- 2 注: 您的计算机可能未附带 Drivers and Utilities 光盘。

确保您希望测试的设备显示在系统设置程序 中,且处于活动状态。在 POST(开机自测) 时按下 <F2> 以进入系统设置(BIOS)公用 程序。

从硬盘驱动器或从 Drivers and Utilities 光盘 启动 Dell Diagnostics。

### 从硬盘驱动器启动 Dell Diagnostics

Dell Diagnostics 位于硬盘驱动器上的隐藏诊 断公用程序分区中。

- 注: 如果计算机无法显示屏幕图像, 请 与 Dell 联络 ( 请参阅第 [59](#page-60-0) 页的 " 与 Dell 联络")。
- **1.** 请确保计算机已连接至已知工作正常的电 源插座。
- **2.** 打开(或重新启动)计算机。
- **3.** 系统显示 DELL™ 徽标时, 立即按 <F12> 键。从引导菜单中洗择 Diagnostics, 然后 按 <Enter> 键。此操作可能调用您计算 机上的预引导系统分配(PSA)。
- 24 注: 如果等待时间过长, 系统已显示操 作系统徽标,请继续等待,直至看到 Microsoft® Windows® 桌面,然后关闭计 算机并再试一次。

■ 注: 如果出现表明未找到诊断公用程序 分区的信息,请从 Drivers and Utilities 光盘运行 Dell Diagnostics。

### 如果 PSA 被调用:

a. PSA 将开始运行测试。

b. 如果PSA成功完成,将显示下列信息:

"No problems have been found with this system so far. Do you want to run the remaining memory tests? This will take about 30 minutes or more. Do you want to continue? (Recommended)." ("目前未发现此系统存在问题。是否要 运行剩下的内存检测?此过程大约要花 30分钟或更多。是否继续?(推荐)。")

- c. 如果您遇到内存问题,请按<y>键;否 则按 < n > 键。将显示以下信息: "Booting Dell Diagnostic Utility Partition. Press any key to continue."("正在引导 Dell Diagnostic Utility 分区。按任意键继 续。")
- d. 按任章键转至**选择一个选项**窗口。

### 如果 PSA 未被调用:

按任意键可从硬盘驱动器的诊断公用程序分区 中启动 Dell Diagnostics,然后转至选择一个选 项窗口。

**4.** 选择要运行的检测。

- **5.** 如果是在检测过程中遇到的问题,系统都将 显示一条信息,列出错误代码和问题说明。 写下错误代码和问题描述,然后与 Dell 联络 (请参阅第 [59](#page-60-0) 页的"与 Dell 联络")。
- 注: 计算机的服务标签显示在每个检测 屏幕的顶部。当与 Dell 联络时,此服务 **标签有助于确**定您的计算机。
- **6.** 当检测完成后,请关闭检测屏幕以返回至 选择一个选项窗口。
- **7.** 要退出 Dell Diagnostics 后重新启动计算 机,请单击**退出**。
- 从 Drivers and Utilities 光盘启动 Dell Diagnostics
- 注: 您的计算机可能未附带 Drivers and Utilities 光盘。
- **1.** 放入 Drivers and Utilities 光盘。
- 2. 关闭计算机, 然后重新启动。显示DELL徽 标时, 立即按 <F12> 键。
- 注: 如果等待时间过长, 系统已显示 操作系统徽标,请继续等待,直至看到 Microsoft® Windows® 桌面,然后关闭计 算机并再试一次。
- 注: 以下步骤只能使更改的引导顺序在 本次启动时有效。下一次启动时,计算 机将按照系统设置程序中指定的设备进 行引导。

使用支持工具

- **3.** 系统显示引导设备列表时,请高亮显示 CD/DVD/CD-RW 并按 <Enter> 键。
- **4.** 从显示的菜单中选择 Boot from CD-ROM (从 CD-ROM 引导) 洗项, 然后按 <Enter> 键。
- **5.** 键入1以启动该CD菜单,然后按<Enter> 键继续。
- **6.** 从编号列表中选择 Run the 32 Bit Dell Diagnostics (运行 32 位 Dell Diagnostics)。 如果其中列出了多个版本,请选择适用于您 的计算机的版本。
- **7.** 选择要运行的检测。
- **8.** 如果是在检测过程中遇到的问题,系统都将 显示一条信息,列出错误代码和问题说明。 写下错误代码和问题描述,然后与 Dell 联络 (请参阅第 [59](#page-60-0) 页的"与 Dell 联络")。
- 24 注: 计算机的服务标签显示在每个检测 屏幕的顶部。当与 Dell 联络时,此服务 标签有助于确定您的计算机。
- **9.** 当检测完成后,请关闭检测屏幕以返回至 选择一个选项窗口。
- **10.** 要退出 Dell Diagnostics 后重新启动计算机, 请单击退出。
- **11.** 取出 Drivers and Utilities 光盘。

# 还原操作系统

您可以使用以下任一选项在计算机上恢复操作系统:

小心:使用 Dell Factory Image Restore 或操作系统磁盘会永久删除您计算机上的所有数 据文件。如果可能,请在使用这些选项之前备**份数据**。

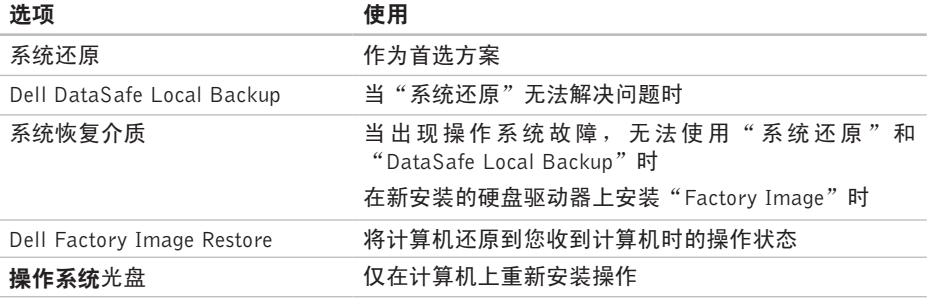

24 注: 您的计算机可能未附带操作系统光盘。

# 系统还原

Windows 操作系统提供了系统还原选项。如 果在更改硬件、软件或其他系统设置后计算 机进入不希望出现的运行状态,则该选项可 **使您将计算机恢复至先前的运行状态(而不** 会影响数据文件)。系统还原对计算机所做 的任何更改都是完全可逆的。

小心:请定期备份数据文件。系统还原不 会监测数据文件,也不会恢复数据文件。 启动系统还原

- 1. 单击**开始 8.**
- **2.** 在搜索框中,键入 System Restore(系 统还原),然后按<Enter>键。
- 么注:系统可能会显示用户帐户控制窗 口。如果您是计算机的管理员,请单击 继续: 否则, 请联系您的管理员以继续 所需的操作。

**3.** 单击下一步,并按照屏幕上其余的提示进 行操作。

如果系统还原没有解决问题,则可以撤销上 次系统还原。

#### 撤销上次系统还原

- **2 注**: 撤销上次系统还原之前, 请保存并 关闭所有打开的文件,退出所有打开的 程序。系统还原完成之前,请勿更改、 打开或删除任何文件或程序。
- 1. 单击**开始 8.**
- **2.** 在搜索框中,键入 System Restore (系统还原), 然后按<Enter>键。
- **3.** 单击撤销我上一次的还原,然后单击 下一步。

## <span id="page-48-0"></span>Dell DataSafe Local Backup

- 小心:使用 Dell DataSafe Local Backup 将永久删除您收到计算机后安装的任何 程序或驱动程序。使用 Dell DataSafe Local Backup 之前,您应准备好需要安 装到计算机上的程序的备份介质。仅当 系统还原无法解决操作系统问题时,才 可使用 Dell DataSafe Local Backup。
- 小心:尽管 Dell DataSafe Local Backup 的设计目的是保护您计算机上的数据文 件,我们仍建议您在使用 Dell DataSafe Local Backup 之前备份数据文件。
- Z 注: Dell DataSafe Local Backup 并非在 所有地区都可用。
- 注: 如果您的计算机上无法使用 Dell DataSafe Local Backup, 则可使用 Dell Factory Image Restore (请参阅第 [50](#page-51-0) 页 的"Dell Factory Image Restore")还原 您的操作系统。

您可以使用 Dell DataSafe Local Backup 将您 的硬盘驱动器恢复到您购买计算机时的工作 状态,且不会擦除数据文件。

Dell DataSafe Local Backup 使您能够:

- 将计算机备份和还原到更早的工作状态
- 创建系统恢复介质

#### Dell DataSafe Local Backup Basic

要在不擦除数据文件的情况下恢复 Factory Image:

- **1.** 关闭计算机。
- **2.** 断开连接到计算机的所有设备(USB 驱动 器,打印机等),删除任何新添加的内部 硬件。
- **乙注:不要断开交流适配器的连接。**

**3.** 打开计算机。

还原操作系统

- **4.** 系统显示 DELL™ 徽标时, 按数次 <F8> 进入高级启动选项窗口。
- 注: 如果等待时间过长, 系统已显示 操作系统徽标,请继续等待,直至看到 Microsoft<sup>®</sup> Windows<sup>®</sup> 桌面, 然后关闭计 算机并再试一次。
- **5.** 选择 Repair Your Computer(修复计 算机)。
- **6.** 从系统恢复选项菜单中选择 Dell DataSafe Restore and Emergency Backup (Dell 数 据安全恢复和紧急各份), 并按昭屏墓上 的说明操作。
- 注: 恢复过程可能持续一小时或更长的 时间,取决于要恢复的数据量。
- 注: 有关详情, 请参阅 support.dell.com 上的知识库文章 353560。

### 更新至 Dell DataSafe Local Backup Professional

**Z 注:** 如果您在购买时已订购, 则您的计 算机上可能已安装有 Dell DataSafe Local Backup Professional。

Dell DataSafe Local Backup Professional 提供 的附加功能使您能够:

- 以文件类型为基础备份和恢复您的计算机
- 备份文件到本地存储设备
- 定时自动备份

要更新至 Dell DataSafe Local Backup Professional:

- **1.** 双击任务栏中的 Dell DataSafe Local 图标
- **2.** 单击立即更新!
- <span id="page-49-0"></span>**3.** 按照屏幕上的说明完成升级。

### 系统恢复介质

小心:尽管系统恢复介质的设计目的是 保护您计算机上的数据文件,我们仍建 议您在使用系统恢复介质之前备份数据 文件。

您可以使用由 Dell DataSafe Local Backup 创 建的系统恢复介质将您的硬盘驱动器恢复到 您购买计算机时的工作状态,且不会擦除数 据文件。

在以下情况下使用系统恢复介质:

- 出现导致计算机上已安装的恢复选项无法 使用的操作系统故障时。
- 出现无法恢复数据的硬盘故障时。

要使用系统恢复介质还原计算机上的 Factory Image:

- 1. 插入系统恢复磁盘或 USB 密钥, 然后重 启计算机。
- **2.** 系统显示 DELL™ 徽标时,立即按 <F12> 键。
- 注: 如果等待时间过长, 系统已显示 操作系统徽标,请继续等待,直至看到 Microsoft® Windows® 桌面,然后关闭计 算机并再试一次。
- **3.** 从列表中选择适当的引导设备,并 按 <Enter>。
- **4.** 按照屏幕上的说明完成恢复进程。

# <span id="page-51-0"></span>Dell Factory Image Restore

- 小心:使用 Dell Factory Image Restore 将永久删除硬盘驱动器上的所有数据, 并删除您收到计算机之后安装的所有程 序或驱动程序。如果可能,请在使用这 些选项之前备份数据。仅当系统还原无 法解决操作系统问题时,才可使用 Dell Factory Image Restore。
- 24 注: 在某些国家和地区或某些计算机 上可能无法使用 Dell Factory Image Restore。
- 注: 如果您的计算机上无法使用 Dell Factory Image Restore, 则可使用 Dell DataSafe Local Backup(请参阅第 [47](#page-48-0) 页 的"Dell DataSafe Local Backup")还原 您的操作系统。

仅将 Dell Factory Image Restore 作为还原操作 系统的最后选择。此选项将把您的硬盘驱动 器还原至购买计算机时它所处的运行状态。 您在收到计算机之后所添加的任何程序或文 件(包括数据文件)都会从硬盘驱动器上 永久删除。数据文件包括文档、电子表格、 电子邮件、数字照片、音乐文件等。如果可 能,请在使用 Factory Image Restore 之前备 份所有数据。

### 启动 Dell Factory Image Restore

**1.** 开启计算机。

- 2. 系统显示 Dell 徽标时, 按几次 <F8> 讲 入高级启动选项窗口。
- 2 注: 如果等待时间过长, 系统已显示 操作系统徽标,请继续等待,直至看到 Microsoft® Windows® 桌面,然后关闭计 算机并再试一次。
- **3.** 选择 Repair Your Computer(修复计算机)。 系统将显示 System Recovery Options(系 统还原选项)窗口。
- **4.** 选择键盘布局并单击下一步。
- **5.** 要使用恢复选项,请以本地用户身份登 录。要访问命令提示符,请在用户名字段 中键入 administrator,然后单击确定。
- **6.** 单击 Dell Factory Image Restore。系统将显 示 Dell Factory Image Restore 欢迎屏幕。
- 注: 根据您的配置, 您可能需要选择 Dell Factory 工具, 然后洗择 Dell Factory Image Restore。
- **7.** 单击下一步。系统将显示确认数据删除 屏幕。
- 注: 如果您不想继续运行 Factory Image Restore, 请单击"取消"。

**8.** 选择复选框以确认您希望继续重新格式化 硬盘驱动器,并将系统软件恢复至出厂状 态,然后单击下一步。

系统将开始恢复过程,完成此过程可能需 要五分钟或更长的时间。操作系统和出厂 时安装的应用程序还原至出厂状态后,系 统将显示一则消息。

**9.** 请单击完成重新引导系统。

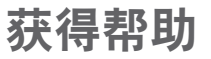

如果您的计算机出现问题,您可以通过完成 以下步骤对问题进行诊断并解决该问题:

- **1.** 有关您计算机遇到问题的信息和步骤,请 参阅第 [31](#page-32-0) 页的"解决问题"。
- **2.** 有关启动DellDignostics 的步骤,请参阅第 [41](#page-42-0) 页的"Dell Diagnostics"。
- **3.** 填写第 [58](#page-59-0) 页的"诊断程序核对表"。
- **4.** 要获得有关安装和故障排除过程的帮助, 请使用 support.dell.com 上的多种 Dell 在线 服务。请参阅第 [54](#page-55-0) 页的"在线服务",了 解更详尽的 Dell 支持列表。
- **5.** 如果以上步骤仍不能解决问题,请在参阅 第 [57](#page-58-0) 页的"致由之前"后参阅第 [59](#page-60-0) 页的 "与 Dell 联络"。
- 注:致电 Dell 支持部门时,请使用计算机 旁边的电话,以便支持人员协助您完成 所有必要的步骤。
- 注:并非所有国家和地区均可使用Dell的 快速服务代码系统。

当 Dell 的自动电话系统提示您输入快速服务代 码时,请照做以便将您的电话直接转给相应 的支持人员。如果您没有快速服务代码,请 打开 Dell 附件文件夹, 双击快速服务代码图 标,然后遵照提示进行操作。

注:下面提到的部分服务并非在美国本土 以外的所有地区都能使用。有关其可用性 的信息,请致电当地的 Dell 代理商。

# 技术支持和客户服务

Dell的支持服务部门可以解答有关Dell硬件的 问题。我们的支持人员使用基于计算机的诊 断程序,可以快速准确地解答您的问题。

要联系Dell的支持服务,请参阅第[57](#page-58-0)页的"致 电之前",然后查看您所在地区的联系信 息,或转至 support.dell.com。

# DellConnect**™**

DellConnect 是一个简单的联机访问工具,可 让Dell服务和支持人员通过宽带连接访问您的 计算机,并在您的监督下诊断问题并进行修 复。有关详情, 请访问 support.dell.com, 并 单击 DellConnect。

# <span id="page-55-0"></span>在线服务

您可以从以下 Web 站点了解 Dell 产品和服务:

- www.dell.com
- www.dell.com/ap (仅限于亚洲/太平洋国家)
- www.dell.com/jp (仅限于日本)
- www.euro.dell.com (仅限于欧洲)
- www.dell.com/la (拉丁美洲和加勒比海 国家)
- www.dell.ca (仅限干加拿大)

您可以通过以下 Web 站点和电子邮件地址访 问 Dell 支持:

### Dell 支持 Web 站点

- support.dell.com
- support.jp.dell.com (仅限于日本)
- support.euro.dell.com (仅限干欧洲)

### Dell 支持电子邮件地址

- mobile\_support@us.dell.com
- support@us.dell.com
- la-techsupport@dell.com (仅限于拉丁美 洲和加勒比海国家)
- apsupport@dell.com (仅限干亚洲/太平 洋国家)

### Dell 市场营销部门电子邮件地址

- apmarketing@dell.com (仅限干亚洲/太 平洋国家)
- sales canada@dell.com (仅限于加拿大) 匿名文件传输协议(FTP)
- ftp.dell.com

使用以下用户名登录:anonymous,并 将您的电子邮件地址用作密码。

# 订单状态自动查询服务

要查看您已订购的 Dell 产品的状态,您可以转 至support.dell.com,或致电订单状态自动查 询服务部门。电话录音将提示您提供查找 和报告订单所需的信息。有关您所在地区电 话号码的信息,请参阅第 [59](#page-60-0) 页的"与 Dell 联 络",了解您订单的问题。

如果订购时遇到问题,例如缺少部件、装错 部件或账单错误,请与 Dell 联络以获得客户帮 助。致电时,请准备好发票或装箱单。有关 您所在地区电话号码的信息,请参阅第 [59](#page-60-0) 页 的"与 Dell 联络"。

# 产品信息

如果您需要有关 Dell 提供的其他产品的信息, 或者想要订购产品,请访问 Dell Web 站点 www.dell.com。有关您所在地区的电话号码 或者致电专业销售人员的电话号码,请参阅 第 [59](#page-60-0) 页的"与 Dell 联络"。

### 根据质保返回商品维修或退款

无论您是要求维修还是退款,请遵循以下说 明准备好所有要退回的项目:

- 注:要将产品退回 Dell 之前,确保对硬盘 驱动器和产品中任何其他存储设备上的 任何数据进行备份。删除所有的私密和个 人信息,以及可移除介质,如 CD 和介质 卡。Dell 对您退回产品中可能包含的任何 私密或个人信息造成的丢失或数据损坏、 可移动介质的损坏或丢失概不负责。
- **1.** 致电 Dell 获得退回材料授权号,并在包装 箱外侧的显著位置清楚地注明此号码。有 关您所在地区电话号码的信息,请参阅第 [59](#page-60-0) 页的"与 Dell 联络"。
- **2.** 附上发票复印件与说明退回原因的信函。
- **3.** 附上诊断程序核对表的复印件(请参阅 第 [58](#page-59-0) 页的"诊断程序核对表",写明您 已进行的测试,以及DellDiagnostics报告的 错 误 信 息 ( 请 参 阅 第 4[1](#page-42-0) 页 的 " D e II Diagnostics")。
- **4.** 如果您要求退款,请附上要退回项目的所有 附件(例如电源电缆、软件和指南等)。
- **5.** 使用原来(或同等)的包装材料包装要退 回的设备。
- 注: 您必须负责支付运费。同时还必须 为退回的所有产品投保,并承担运送至 Dell 的过程中发生丢失的风险。本公司 不接受以货到付款 (C.O.D.) 方式寄送的 包裹。
- 注:如果退回的产品不符合上述任何要  $\mathscr{U}$ 求,Dell 的接收部门将拒绝接收并将产 品退回给您。

# <span id="page-58-0"></span>致电之前

■ 注: 致电时, 请准备好您的快速服务代 码。此代码可以帮助 Dell 的自动支持电话 系统更加快速转接您的电话。还可能要求 你提供服务标签(位于计算机的底部)。

请记着填写以下诊断程序核对表。如果可 能,请在致电 Dell 寻求帮助之前打开您的计 算机,并使用计算机旁边的电话。我们可能 会要求您在键盘上键入某些命令、转述操作 过程中的详细信息,或者尝试其他仅可以在 计算机上执行的故障排除操作。请确保已准 备好计算机说明文件。

### <span id="page-59-0"></span>诊断程序核对表

- 姓名:
- 日期:
- 地址:
- 电话号码:
- 服务标签(计算机背面或底部的条形码):
- 快速服务代码:
- 退回材料授权号(如果已由 Dell 的技术支 持人员提供):
- 操作系统及版本:
- 设备:
- 扩充卡:
- 系统是否已连接至网络? 是/否
- 网络、版本和网络适配器:
- 程序和版本:

请参阅操作系统说明文件,以确定计算机的 启动文件的内容。如果计算机已连接至打印 机,请打印所有文件。否则,请在致电 Dell 之前记下每份文件的内容。

- 错误消息、哔声代码或诊断代码:
- 问题说明和已执行的故障排除步骤:

# <span id="page-60-0"></span>与 Dell 联络

对于美国的客户,请致电 800-WWW-DELL (800-999-3355)。

■ 注: 如果没有激活的 Internet 连接, 您可 以在购货发票、装箱单、账单或Dell产品 目录上查找联络信息。

Dell 提供了几种在线以及电话支持和服务选 项。可用性会因国家和地区以及产品的不同 而有所差异,某些服务可能在您所在的区域 不可用。

如果因为销售、技术支持或客户服务问题联 络 Dell,请:

- **1.** 访问 support.dell.com/contactdell。
- **2.** 选择您所在的国家或地区。
- **3.** 根据您的需要选择相应的服务或支持链接。
- **4.** 选择方便与 Dell 联络的方式。

# 更多信息和资源

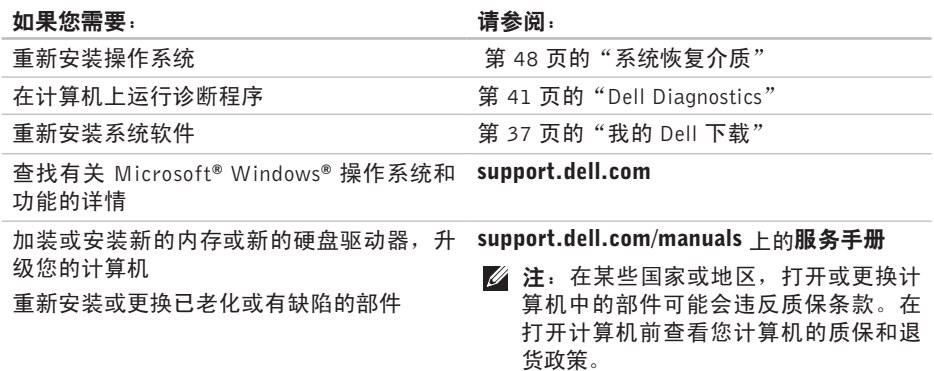

更多信息和资源

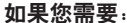

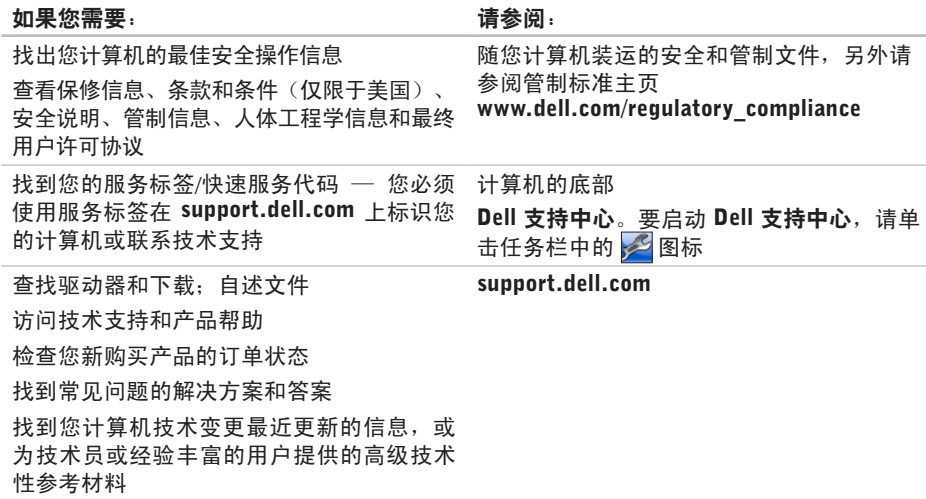

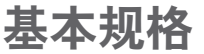

本节提供您为计算机设置、更新驱动程序、升级计算机时可能需要的基本信息。

■ 注: 所提供的配置可能会因地区的不同而有所差异。有关计算机配置的详情, 请单击开 始 → 帮助和支持, 然后选择选项以查看关于计算机的信息。

#### 系统型号 Studio XPS 1640/1645/1647 处理器 类型 Studio XPS 1640 Intel ® Core™2 Duo Studio XPS 1645 Intel Core i7 Studio XPS 1647 Intel Core i3 Intel Core i5 Intel Core i7 处理器 二级高速缓存 Studio XPS 1640 3 MB 或 6 MB 三级高速缓存 Studio XPS 1645 6 MB 或 8 MB Studio XPS 1647 2 MB、3 MB 或 4 MB 外部总线频率 Studio XPS 1640 800/1066 MHz Studio XPS 1645/1647 100 Mhz (1 GB/s)

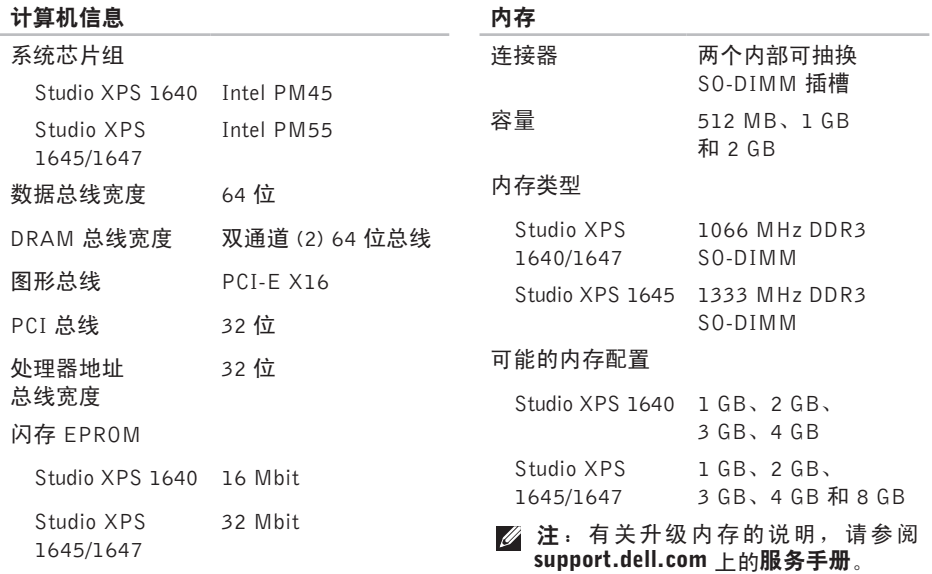

### 通信 调制解调器类型 外部 V.92 56K USB 调制 解调器(可选) 调制解调器 控制器 硬件调制解调器 调制解调器接口 通用串行总线 (USB) 网络适配器 10/100/1000 以太网 LAN, 位于系统板上 无线 Studio XPS 1640 WLAN、WWAN、 Bluetooth® 无线技术 和 UWB

Studio XPS 1645/1647 WLAN/WiMax、

WWAN、 Bluetooth 无线技术

### **ExpressCard**

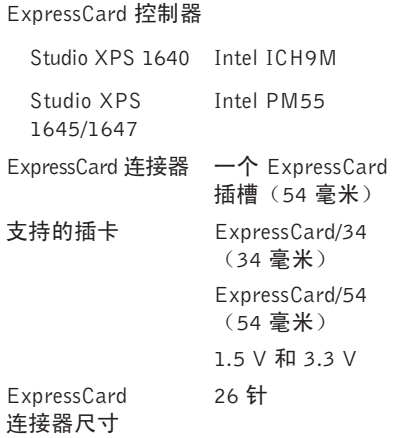

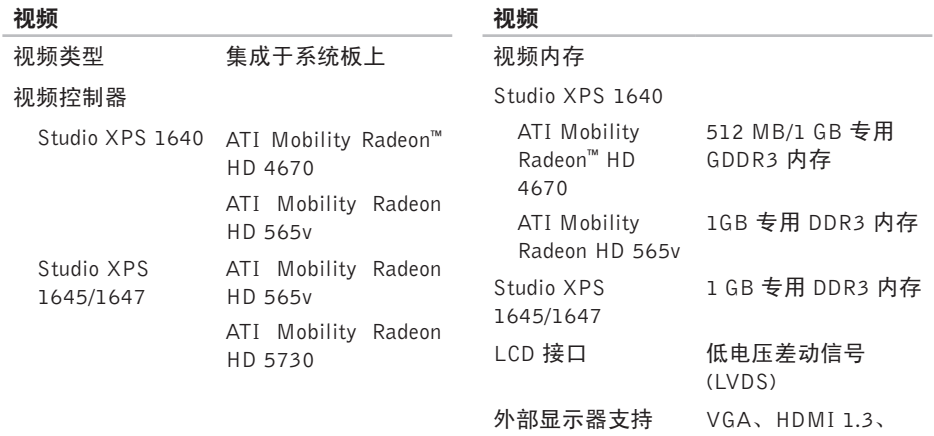

DisplayPort

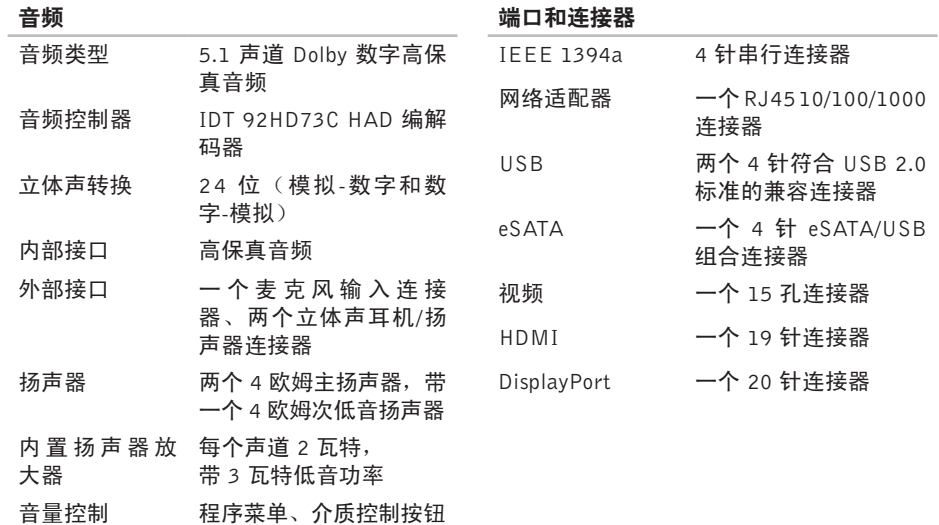

#### 显示器

类型 16.0 英寸 WLED 16.0 英寸 RGBLED 15.6 英寸 FHD WLED

#### 尺寸(有效区域)

高度 198.72 毫米(7.82 英寸) (16 英寸 WLED/RGBLED) 193.59 毫米(7.62 英寸) (15.6 英寸 FHD WLED) 宽度 353.28 毫米(13.91 英寸) (16 英寸 WLED)

> 353.45 毫米(13.92 英寸) (16 英寸 RGBLED)

344.16 毫米(13.50 英寸) (15.6 英寸 WLED)

对角线 406.4毫米(16.00英寸)

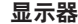

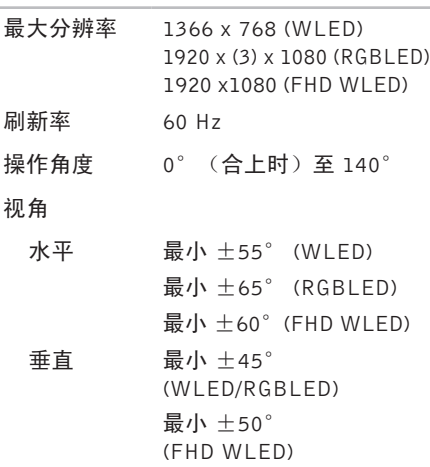

### 显示器

亮度(具有 ETED)

- Studio XPS 300 cd/m2 (典型) 1640 250 cd/m2 (最小) (WLED/RGBLED) 300 cd/m2 (典型) 270 cd/m2 (最小) (FHD WLED) Studio XPS 1645/1647 300 cd/m2 (典型) 250 cd/m2 (最小)
	- (WLED/RGBLED) 300 cd/m2 (典型) 270 cd/m2 (最小) (FHD WLED)

#### 显示器

÷

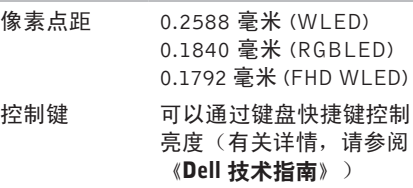

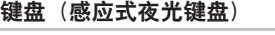

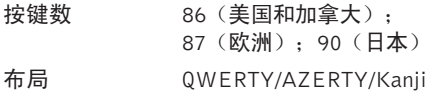

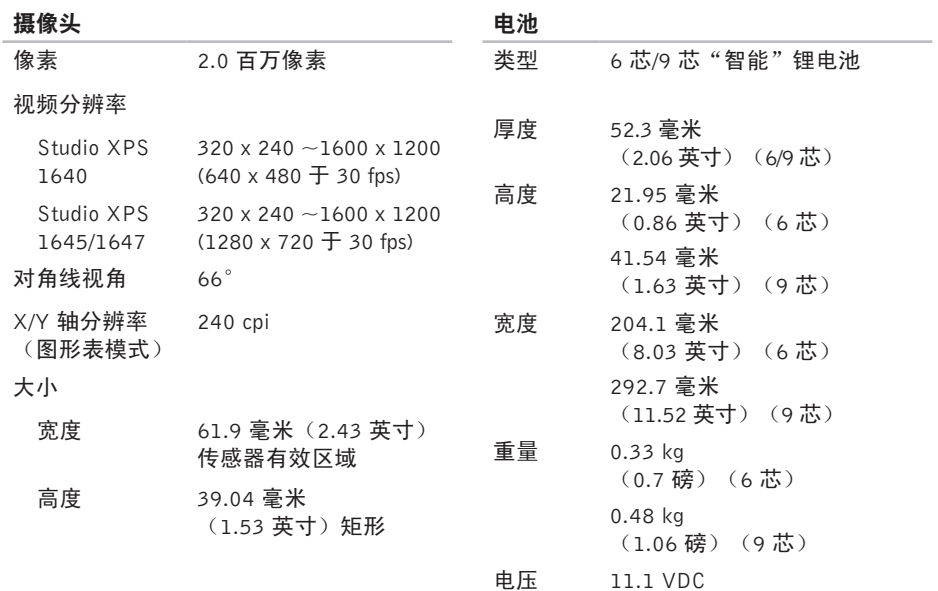

### 电池

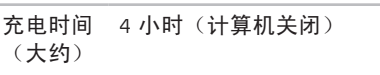

使用时间 电池使用时间取决于使用条件, 在某些特别耗电的情况下,电池 的使用时间将明显缩短。

有关详情, 请参阅《Dell 技术 指南》。

电池寿命 300 个放电/充电周期 (大约)

温度范围

- 使用时 0° 至 35°C  $(32° \nabla$  95° F)
- 存放时 –40° 至 65°C  $(-40^{\circ} \ \ \overline{4} \ \ 149^{\circ} \ \ F)$

币形电池 CR-2032

#### 交流适配器

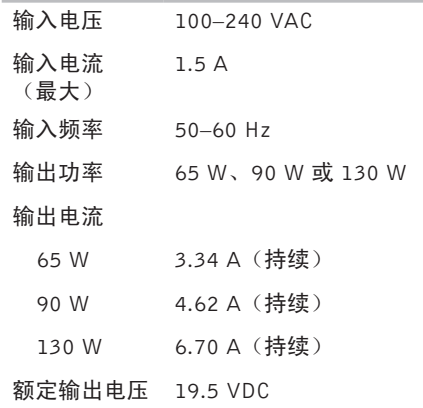
<span id="page-72-0"></span>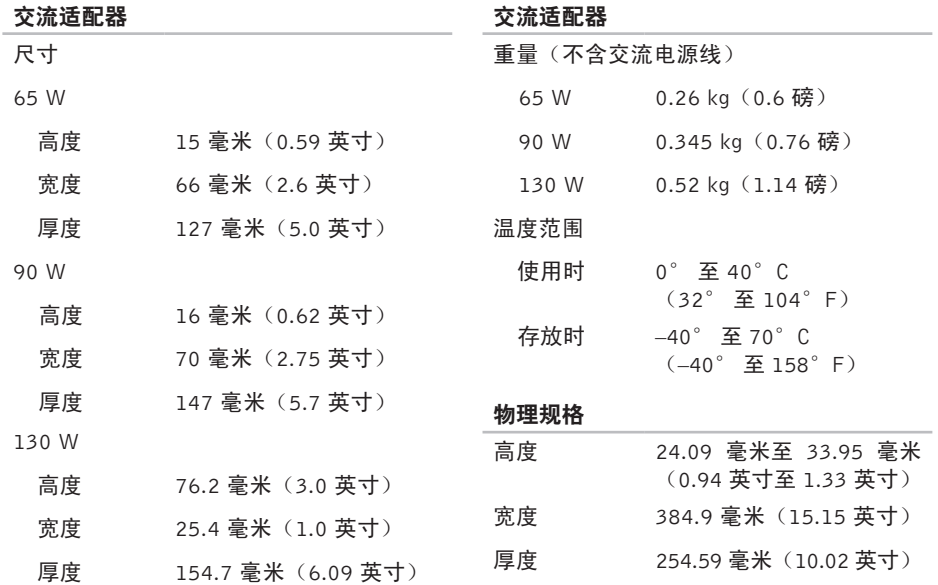

#### 基本规格

#### 物理规格

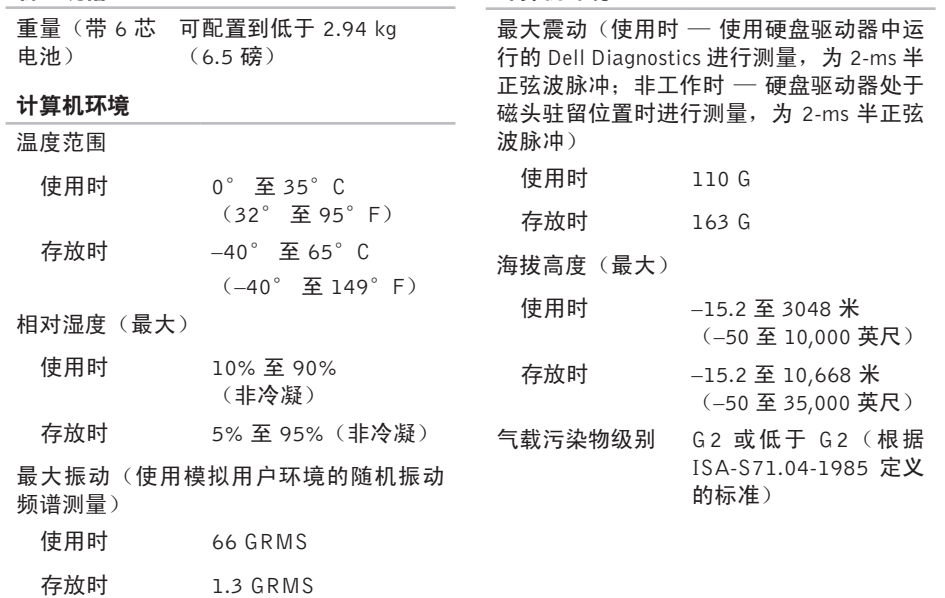

计算机环境

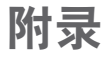

## Macrovision 产品注意事项

本产品采用了版权保护技术,它通过申请属于Macrovision Corporation和其他产权所有者的美 国专利权以及其他知识产权来进行保护。此版权保护技术必须由 Macrovision Corporation 授 权使用,并且仅适用于家庭和其他有限的观看用途,除非Macrovision Corporation另外授权。 禁止反向工程或反编译。

# 索 引

## B

e t o o t h 无 线 技 术 **[1](#page-15-0) 4** 帮助 助获 得 帮 助 和 支 持 **[5](#page-53-0) 2**

## C

CD , 播 放 和 创 建 **2 [8](#page-29-0)** 产品 品<br>信息和购买 **[5](#page-56-0)5** 

处 理 器 **6 [2](#page-63-0)** 查 找 更 多 信 息 **[6](#page-61-0) 0**

#### D

BBB 副帮 CCC产 处查 DD Del Disman PD Del Disman PD Del Disman PD Del Disman PD Del Disman PD Del Del Dism De l l C o n n e c t **[5](#page-54-0) 3** Dell Diagnostics [4](#page-42-0)1 D e l l 支 持 中 心 **[3](#page-38-0) 7** D i s p l a y P o r t 连 接 器 **[2](#page-22-0) 1**

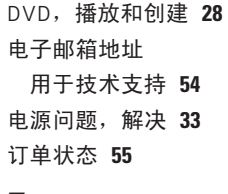

#### F

FT P 登 录 , 匿 名 **5 [4](#page-55-0)**

## G

光盘 盘<br>使用 2[6](#page-27-0) 弹出 2[6](#page-27-0) 光 盘 驱 动 器 所 支 持 的 光 盘 尺 寸 **[2](#page-27-0) 6** 规 格 **[6](#page-63-0) 2**

## H恢 复 出 厂 图 像 **5 [0](#page-51-0)**

# I

In t e r n e t 连 接 **[9](#page-10-0)** I S

P<br>Internet 服务提供商 [9](#page-10-0)

## J

交 流 适 配 器

- 尺 寸 和 重 量 **[7](#page-72-0) 1**
- 技 术 支 持 **[5](#page-53-0) 2**

解 决 问 题 **[3](#page-32-0) 1**

计 算 机 , 设 置 **[5](#page-6-0)**

计 算 机 容 量 **[2](#page-29-0) 8**

## K

客 户 服 务 **[5](#page-54-0) 3**

## M

面部 识 别 **[2](#page-23-0) 2** 内 存 支 持 **[6](#page-64-0) 3**

## P

配电盘, 使用 [6](#page-7-0)

#### $\Omega$

驱 动 程 序 和 下 载 文 件 **6 [1](#page-62-0)** 气 流 , 容 许 值 **[5](#page-6-0)**

#### R

软 件 问 题 **[3](#page-35-0) 4** 软 件 功 能 **[2](#page-29-0) 8**

## S

损 坏 , 避 免 **[5](#page-6-0)** 设备状态指示灯 1[4](#page-15-0) 设置, 开始之前 [5](#page-6-0)

索引

## T

, 确 保 **[5](#page-6-0)**

## U

USB PowerShare [1](#page-19-0)8

#### W

索 ┃H 通 U S 2 S l int程设题的线络固 统统片 6引 风 S B int程设题的线络固 统统片 Windows 程 序 兼 容 性 向 导 **[3](#page-36-0) 5** 设 置 **[8](#page-9-0)** 问 题 , 解 决 **[3](#page-32-0) 1** 我的 Dell 下载 [3](#page-39-0)8 无 线 网 络 连 接 **[1](#page-11-0) 0** 网 络 连 接 固 定 **3 [2](#page-33-0)**

## X

系 统 信 息 **3 [8](#page-39-0)** 系 统 恢 复 介 质 **[8](#page-9-0)** 芯 片 组 **6 [3](#page-64-0)**

#### Y

与 D e l l 联 络 **[5](#page-60-0) 9** 有 线 网 络 网络电缆, 连接 [6](#page-7-0) 硬 件 故 障 排 除 **[4](#page-41-0) 0** 硬件问题 诊 断 **4 [0](#page-41-0)**

#### Z

( 正 在 ) 连 接 连接到 Internet [9](#page-10-0) 资源, 查找更多资源 [6](#page-61-0)0 质 保 期 内 退 货 **[5](#page-57-0) 6** 支 持 电 子 邮 件 地 址 **5 [4](#page-55-0)** 支 持 网 站 全 世 界 **5 [4](#page-55-0)** 装 运 产 品 关 于 退 货 或 维 修 **[5](#page-57-0) 6** 诊 断 程 序 核 对 表 **[5](#page-59-0) 8**

76

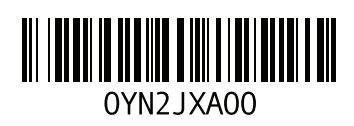

www.dell.com | support.dell.com

中国印制 用再生纸印制